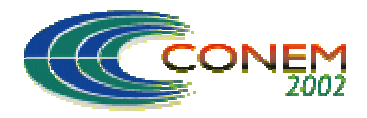

II NATIONAL CONGRESS OF MECHANICAL ENGINEERING 12 a 16 de Agosto de 2002 - João Pessoa – PB

# **SISTEMA ESPECIALISTA PARA CÁLCULO DE EIXOS E ÁRVORES**

**Tolfo, F. Coradini** 

**Araújo, F. Arbex** 

#### **de Marco Filho, Flávio**

Universidade Federal do Rio de Janeiro, Departamento de Engenharia Mecânica Cx.P 68503 – 21945-970 – Rio de Janeiro, RJ, Brasil - e-mail: flavio@serv.com.ufrj.br

*Resumo: Com o objetivo de auxiliar o projetista no dimensionamento dos elementos mecânicos e diminuir o tempo gasto durante o desenvolvimento de projetos de máquinas, foi elaborado, desenvolvido e implementado um sistema computacional especialista no dimensionamento de eixos e árvores, sujeitos a esforços de flexão, torção, compressão/tração ou flambagem. O algorítmo apresentado é uma poderosa ferramenta que fornece de forma segura, rápida, em ambiente amigável e de fácil utilização, as dimensões, a geometria e os materiais mais adequados a uma dada solicitação, permitindo a análise de diversas outras configurações. Há ainda a opção de gerar um relatório impresso e um desenho em formato .dwg do Autocad R14.* 

Palavras-chave: Sistemas Especialistas, Eixos, Elementos de Máquinas, Projeto de Máquinas.

# **1. INTRODUÇÃO**

Um sistema especialista é um programa de computador que simula o raciocínio de um especialista em um determinado campo de conhecimento. É composto de uma base de conhecimento, na qual estão registradas as regras de raciocínio utilizadas pelo especialista e de um dispositivo de inferência, que promove o encadeamento destas regras.

O sistema especialista proposto tem por finalidade auxiliar o projetista durante o desenvolvimento de projetos mecânicos, utilizando o computador para executar as tarefas mais cansativas e repetitivas e portanto mais susceptíveis a erro. Possibilita a redução do tempo gasto na elaboração de projetos mecânicos, aumentando a eficiência por permitir a avaliação de diversas possibilidades e configurações em um curto espaço de tempo. É importante salientar que um sistema especialista deve apresentar o melhor resultado, de acordo com critérios pré-estabelecidos pelo projetista e permitir a avaliação e escolha de outros. O sistema especialista desenvolvido neste trabalho tem como principal tarefa o dimensionamento de eixos e árvores, sujeitos a esforços de flexão e torção, tração, compressão ou flambagem, mais adequados às condições de operação especificadas pelo projetista. O programa utiliza um banco de dados externo, com informações necessárias ao correto dimensionamento do eixo e diversos tipos de materiais. Um desenho mecânico em escala adequada e em formato *.dwg* do AutoCadR14 pode ser gerado após o dimensionamento. A linguagem utilizada é o *Visual Basic* 6, que apresenta uma interface amigável com o usuário. A apresentação é agradável e tem-se as facilidades encontradas em qualquer programa *Windows*. Isto torna possível que o usuário, utilizando o programa pela primeira vez, já se sinta familiarizado com o ambiente.

# **2. DIMENSIONAMENTO DE EIXOS E ÁRVORES**

Os eixos são elementos de transmissão de extrema importância e complexidade. Suportam componentes tais como engrenagens, polias, freios, embreagens e etc, que são chamados "cubos". Podem ser estacionários ou rotativos, com ou sem transmissão de potência. Quando sofrem esforço

de torção, são chamados de *árvores*. Seu projeto, como o de qualquer elemento mecânico, consiste na determinação da geometria (forma, tamanho e orientação) e do material mais adequado. Diversos critérios foram desenvolvidos com o intuito de auxiliar o projetista na correta escolha destes parâmetros. Apenas os critérios tradicionais são utilizados pelo programa. São analisados eixos de seção circular, bi-apoiados e fabricados com os materiais usuais encontrados na literatura. Tolerâncias geométrica e dimensional, processos de fabricação e vibrações não são analisados. A Fig. (1) mostra um exemplo da complexa geometria de uma árvore de transmissão.

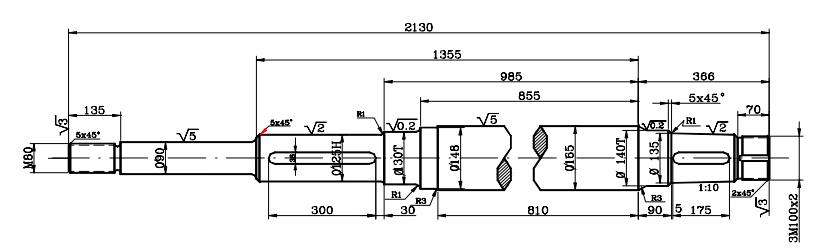

Figura 1. Exemplo de eixo ou árvore de transmissão.

Os materiais utilizados na fabricação de eixos devem ser selecionados considerando condições de serviço (durabilidade, confiabilidade, resistência), fabricação (usinabilidade, tolerâncias) e custo. Os aços são os mais utilizados, devido à alta resistência, baixa sensibilidade à concentração de tensões e o baixo custo. As principais dimensões em um projeto de eixos são o comprimento e o diâmetro. O comprimento é determinado a partir dos elementos de máquina a ele acoplados e do espaço disponível. O diâmetro, variável de maior importância, tem seu valor calculado por critérios orientadores especificados pelo projetista e pelas condições de serviço. Estes critérios podem ser baseados em tensão, deflexão, torção, durabilidade, freqüência de trabalho, custo, segurança e etc. Os cálculos devem seguir a seguinte seqüência: definição das cargas e tensões atuantes (definição da seção crítica); especificação do material (obtenção da tensão admissível); escolha do critério de dimensionamento (comprovação da eficácia do arranjo quanto à condição de falha); cálculos e padronização (tabelas fornecem diâmetros padronizados para resultados comercialmente viáveis).

#### **2.1. Materiais e proriedades Utilizadas no Programa**

As propriedades utilizadas pelo programa são: limite de escoamento  $(S_v)$ , de ruptura  $(S_{\rm ut})$ , dureza Brinell (HB), módulo de elasticidade longitudinal (E) e transversal (G), limite de fadiga (Se). Elas são obtidas através de ensaios mecânicos padronizados e seus valores são encontrados na literatura. Para determinar os limites de tensão sob carga dinâmica corpos de prova (CP's) são submetidos a esforços variáveis e contados os ciclos até o colapso. O equipamento mais utilizado neste caso é o R.R. Moore, que submete CP's (Fig. 2) à flexão através de pesos. Um diagrama de tensão x número de ciclos (S x N - diagrama de Wöhler) é traçado (Fig. 3**)**. Este gráfico pode ser obtido tanto para CP's quanto para elementos de máquina. No caso dos aços nota-se um valor de tensão a partir do qual não importa o número de ciclos; a falha não ocorrerá. Este valor é chamado de limite de resistência à fadiga para vida infinita (Se). O gráfico nunca se torna horizontal para metais não ferrosos e ligas. Distinguem-se no gráfico áreas de baixo e alto ciclo, além de faixas de vida finita e infinita. Analisando os resultados de testes para eixos rotativos e tensões simples (Fig. 4), deduz-se uma relação analítica, Eq. (01), acadêmica, porém com bons resultados, para determinação do limite de fadiga Se.

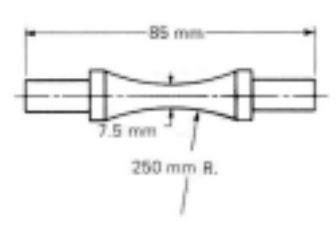

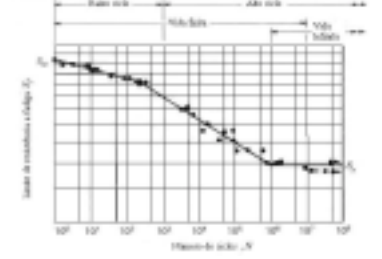

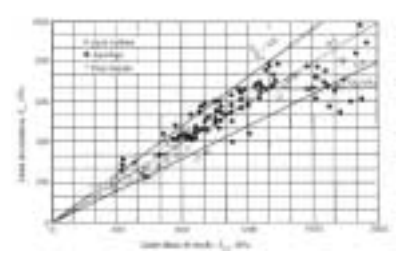

 **Fig. 2** – Corpo de prova para **Fig. 3** – Diagrama tensão x número **Fig. 4** – gráfico com resultado de ensaios ensaio de fadiga sob flexão. de ciclos para determinação do limite de fadiga.

 $S_e = 700 MPa \rightarrow S_{ut} > 1400 MPa$  **e**  $S_e = 0.5 * S_{ut} \rightarrow S_{ut} \le 1400 MPa$  (1)

#### **2.2. Fatores Modificadores**

Os CP utilizados para determinar o limite de fadiga são ensaidos sob condições bem controladas. O mesmo não ocorre com os elementos de máquina. Marin, J., lista algumas condições que influenciam o limite de fadiga: material (composição química, variedade); processo (método de manufatura, tratamento térmico, acabamento); ambiente de trabalho (corrosão, temperatura, estado de tensões, horas de utilização); forma (tamanho, formato, vida, concentradores, velocidade). Para quantificar a influência destas condições, aplicam-se diversos fatores, cada um referente a um efeitos. Usando este conceito tem-se:

$$
S_e = k_a * k_b * k_c * k_d * k_e * k_f * S_e'
$$
 (2)

onde;  $S_e$  – limite de resistência à fadiga para o elemento;  $k_a$  – fator de acabamento superficial;  $k_b$  – fator de tamanho;  $k_c$  – fator de confiabilidade;  $k_d$  – fator de temperatura;  $k_e$  – fator de concentração de tensões;  $k_f$  – fator de efeitos outros;  $S_e$ ' – limite de resistência à fadiga para corpo de prova.

Acabamento superficial: o fator modificador ka, obtido na Fig. (5a), em função do limite de ruptura do material, quantifica a influência do acabamento superficial do elemento.

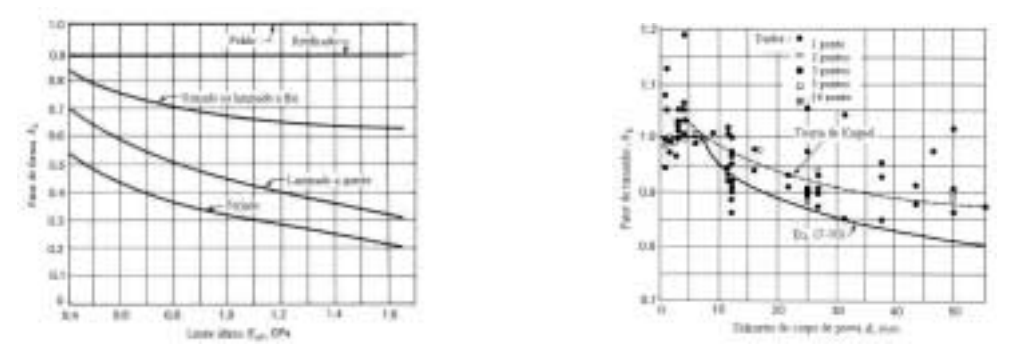

Fig. 5a e b – Fator de acabamento superficial e do S<sub>ut</sub> e efeito da forma em S<sub>e</sub>.

Efeito de tamanho**:** testes em CP são usualmente feitos com diâmetro de 7,5 mm. O efeito do tamanho foi estudado por Kuguel que propôs a idéia de que a falha é proporcional à probabilidade de altas tensões por volume. Quanto maior volume, maior probabilidade de falhar. Baseado em sua teoria e no gráfico da Fig. (5b), obtem-se a relação (3), que é utilizada pelo programa.

$$
k_b = \left\{ \begin{array}{l} 1 & \text{d} \leq 8 \\ 1,189 \cdot d^{-0.097} & 8 < d \leq 500 \end{array} \right. \tag{3}
$$

Confiabilidade: observações de dados experimentais mostram que a variação do S<sub>e</sub> para aços não ultrapassa 8%. Assim pode-se obter o  $S_e$  correspondente a qualquer confiabilidade simplesmente subtraindo um número de desvios padrões do limite médio de fadiga. Assim,  $k_c = 1-0.8*Z_p$ .

Efeitos da temperatura: baixas temperaturas, de acordo com Fucks,1980, são normalmente benéficas para o material sob carregamento monotônico, isto é, Se aumenta com a diminuição da temperatura. O mesmo efeito benéfico foi observado sob carga alternada, para vida finita ( $10^3 < N < 10^7$ ) e infinita ( $N > 10<sup>7</sup>$ ). Para vidas curtas ( $N < 10<sup>3</sup>$ ), nenhum efeito foi observado. A fig. (6) mostra esta influência. A previsão de falha por fadiga em altas temperaturas é mais complexa. O meio ambiente, o tempo de relaxamento, os aspectos metalúrgicos e etc., combinados com a freqüência de aplicação de carga que, na temperatura ambiente, seriam de pequena importância, em altas temperaturas influenciam fortemente o S<sub>e</sub> do material. Sob carregamento alternado, foi observada uma redução acentuada de Se nos aços, da ordem de 50%, principalmente para os aços com

entalhes. A fig.(7) mostra o comportamento de diversos materiais submetidos a flexão alternada, em diversas temperaturas. Em todos os casos, com exceção do ferro fundido e do aço com médio teor de carbono, houve uma diminuição do S<sub>e</sub> dos materiais. A influência da temperatura utilizada pelo programa é expressa pela relação abaixo:

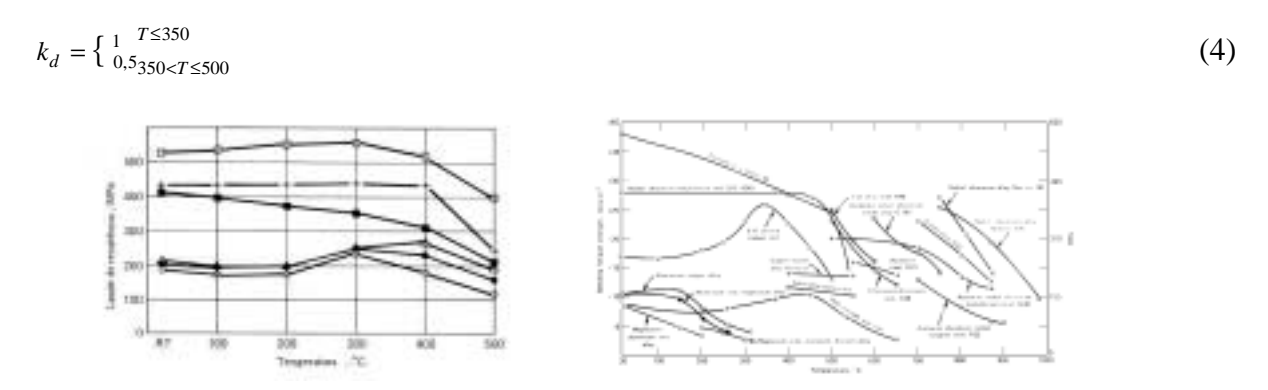

Figuras 6 e 7 – Gráficos com o efeito da temperatura em diversos tipos de metais

Efeitos de concentracão de tensões: os eixos apresentam normalmente entalhes, furos, chanfros, roscas ou outros tipos de descontinuidade que alteram a distribuição de tensões. Um fator de concentração de tensões para fadiga, ke, definido como (limite de fadiga de corpo de prova sem entalhe/limite de fadiga de corpo de prova com entalhe)<sup>-1</sup> é utilizado para quantificar este efeito. Assim, têm-se a seguinte relação (5), onde q é o fator de sensibilidade ao entalhe e  $k_t$  o fator geométrico de concentração de tensões.

$$
k_e = \frac{1}{1 + q \cdot (k_t - 1)}\tag{5}
$$

Os valores de  $k_t$  e q podem ser obtidos nas Fig. (8), para rasgos de chavetas, (9), em função dos esforços aplicados.

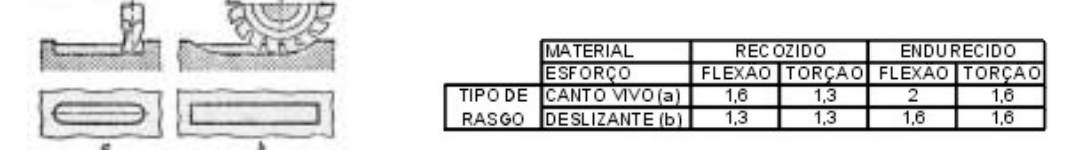

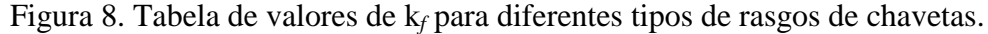

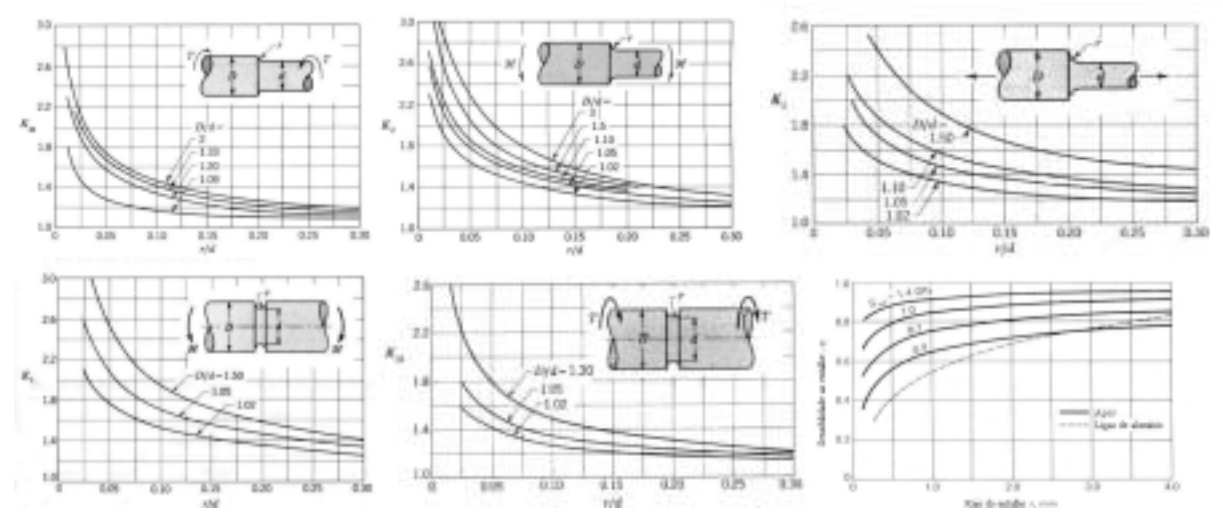

Figura 9. Valores de k<sub>t</sub> para diferentes estados de tensão envolvendo variação de seção.

## **3. CRITÉRIO DE DIMENSIONAMENTO**

O programa assume um eixo de seção circular, biapoiado e submetido a esforços de torção e flexão. Assim, tensões máximas atuantes estão na superfície do eixo e são expressas abaixo.

$$
\sigma_x = \frac{32 * M}{\pi * d^3} \qquad \tau_{xy} = \frac{16 * T}{\pi * d^3} \tag{6}
$$

#### **3.1. Critérios Utilizados: estáticos e dinâmicos**

Os critérios estáticos utilizados são: critério das máximas tensões cisalhantes, Eq. (7); critério da máxima energia de distorção, Eq. (8); critério de deformação (flecha máxima), Eq. (9); critério de deformação angular (distorção máxima), Eq. (10) e esforço axial (compressão/flambagem), Eq.(11), onde L/k = índice de esbeltez; k = raio de giração e C =  $c^{\frac{1}{16}}$  para o tipo de extremidades da coluna.

$$
\tau_{\text{max}} = \sqrt{\left(\frac{\sigma_x}{2}\right)^2 + \left(\tau_{xy}\right)^2} \quad \Rightarrow \quad \frac{Sy}{2*n} = \left(\frac{16}{\pi*d^3}\right)*\sqrt{M^2 + T^2} \quad \Rightarrow \quad d = \left[\left(\frac{32*n}{\pi*S_y}\right)*\left(M^2 + T^2\right)^{1/2}\right]^{1/3} \tag{7}
$$

$$
\sigma = \sqrt{\sigma_x^2 + 3 * \tau_{xy}^2} \implies \sigma = \frac{S_y}{n} = \left(\frac{32}{\pi * d^3}\right) * \sqrt{M^2 + \frac{3}{4} * T^2} \implies d = \left[\left(\frac{32 * n}{\pi * S_y}\right) * \left(M^2 + \frac{3}{4} * T^2\right)^{1/2}\right]^{1/3} (8)
$$

$$
y_{\text{max}} = \frac{F * L^3}{48 * E * I} = \frac{64 * F * L^3}{48 * E * \pi * d^4} \implies d = \left(\frac{64 * F * L^3}{48 * E * \pi * y_{\text{max}}}\right)^{1/4}
$$
(9)

$$
\theta = \frac{T*L}{J*G} \qquad \Rightarrow \quad d = \left(\frac{32*T*L}{\pi*G*\theta}\right)^{1/4} \tag{10}
$$

$$
\left(\frac{L}{k}\right) = \sqrt{\frac{2*\pi^2*C*E}{S_y}}
$$
\n
$$
\frac{P_{cr}}{A} = \frac{C*\pi^2 * E}{\left(L/k\right)^2}
$$
\n(11)

Os critérios dinâmicos utilizados são: flexão reversível e torque uniforme, Eq. (12); critério de Soderberg, Eq. (13) e o caso geral (flexão e torque variáveis), Eq.(14).

$$
d = \left[ \left( \frac{32 * n}{\pi * S_y} \right) * \left( M^2 + T^2 \right)^{1/2} \right]^{1/3} \text{ e para } T = 0 \implies d = \left( \frac{32 * n * M}{\pi * S_e} \right)^{1/3} \tag{12}
$$

$$
d = \left\{ \left( \frac{32 * n}{\pi} \right) * \left[ \left( \frac{T}{S_y} \right)^2 + \left( \frac{M}{S_e} \right)^2 \right]^{1/3} \right\} \tag{13}
$$

$$
d = \left\{ \frac{32 * n}{\pi} * \left[ \left( \frac{T_a}{S_e} + \frac{T_m}{S_y} \right)^2 + \left( \frac{M_a}{S_e} + \frac{M_m}{S_y} \right)^2 \right]^{1/2} \right\}^{1/3}
$$
(14)

#### **4. O PROGRAMA**

Após a apresentação dos critérios e equações utilizados, serão descritas abaixo suas as principais características e telas principais, bem como suas vantagens e limitações.

Na tela inicial, Fig.(10) estão as principais ferramentas do programa, que são os botões geometria, materiais, esforços e acessórios. Há duas grandes telas, que mostram, respectivamente, o desenho do eixo a ser criado e os diagramas de esforços correspondentes. Há, ainda, o botão de acesso ao AutoCad®, que permite gerar um desenho técnico da geometria criada pelo usuário.

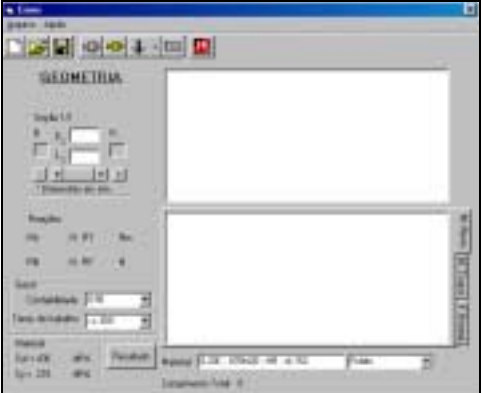

Figura 10. Tela inicial do programa**.** 

#### **4.1. Geometria**.

A tela inicial surge com a janela de geometria aberta, onde o usuário é solicitado a fornecer as seções do eixo, através dos comandos mostrados abaixo. Para criar uma nova seção pressionar o comando "+". As seções criadas podem ser removidas pressionando-se o botão "-" e podem ser inclusas quantas seções forem necessárias. Em seguida deve-se preencher os valores do diâmetro e comprimento da seção. A visualização aparece imediatamente na janela . Há também campos para o preenchimento dos raios de adoçamento entre as variações de seção, Fig. (11).

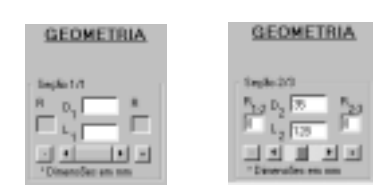

Figura 11. Tela de inserção de dados da geometria do eixo.

Será considerado entalhe toda seção criada com largura ≤ 3 mm e diâmetro menor que as seções adjacentes (para a colocação de anéis de apoio); mancais são considerados seções de apoio e devem ser criados como tal; raios de adoçamento não preenchidos serão considerados cantos vivos (R=0); através do cursor entre os botões de seta da barra de rolagem horizontal o usuário pode "navegar" entre as seções criadas e altera-las da maneira que lhe for conveniente.

#### **4.2. Materiais utilizados pelo programa**

A janela de para seleção de materiais, Fig (12) contém uma lista de materiais usuais e suas principais propriedades. Um click sobre a linha do material seguido de "Ok", finaliza a seleção.

|  | Marcus | <b>Bikin Standard</b> | Pincenco | <b>EasterFo Sacão</b> |            | <b>TANK</b> |          | uite Mongoli Ind Chrystian Plantins Human (10-24 |
|--|--------|-----------------------|----------|-----------------------|------------|-------------|----------|--------------------------------------------------|
|  |        | <b>STIMAD</b>         | $+01$    |                       | 276        | <b>Lill</b> |          | 128 - 179                                        |
|  |        |                       |          | 24                    | ю          | 400         |          | $118 - 130$                                      |
|  |        |                       | π        |                       | 濫          | 5%          |          |                                                  |
|  |        |                       |          |                       |            | 128         | H        |                                                  |
|  | 110    | <b>Gilber 20</b>      | 14F      | e0                    | ы          | 1H          |          | w<br>183                                         |
|  |        |                       | .        | ۳b                    | ZXD        | AG2         |          | 134 - 165                                        |
|  |        |                       | w        |                       | 135        | 52          | Ħ        | 꽢                                                |
|  |        |                       |          | x.                    | w          |             | T3       |                                                  |
|  |        | m                     | 41       | 窈                     | XK.        | 96          | п        | $152 - 301$                                      |
|  | 1.41   | <b>SHO</b>            |          |                       |            |             |          | 家庭                                               |
|  |        |                       | 쮒        | 関数                    |            |             |          |                                                  |
|  |        |                       | 41)      | 75                    | 200<br>4 M | $48 - 175$  |          | (76.125)                                         |
|  | 150    | <b>MATE</b>           | īΨ       |                       | TRI        | ∞           |          | 179.229                                          |
|  |        | <b>STATISTICS</b>     | 里        | 医丝                    | 130        | m           | la<br>18 |                                                  |

Figura 12. Tela para a seleção de materiais.

O programa já é iniciado com um material *default*, que é o primeiro da lista; apenas um material deve ser selecionado para o eixo, é será considerado homogêneo; programa adota o menor valor para materiais cujas propriedades variam entre faixas; para selecionar um material, basta um clique simples em qualquer local da sua linha horizontal. A linha toda aparecerá destacada.

#### **4.3. Esforços**

O botão "esforços" fica ao lado direito do de materiais e contempla 4 possibilidades: esforço radial, torção, axial e reações, que são representadas, respectivamente, por uma seta vertical simples, uma seta vertical dupla, duas setas horizontalmente opostas e a letra R. Ao ser iniciado o programa assume como *default* a opção força radial. Para modificar a escolha, deve-se clicar sobre a seta que acompanha o botão de esforços e escolher a opção dentro da lista que rola abaixo do mesmo. O programa não considera o peso próprio do eixo.

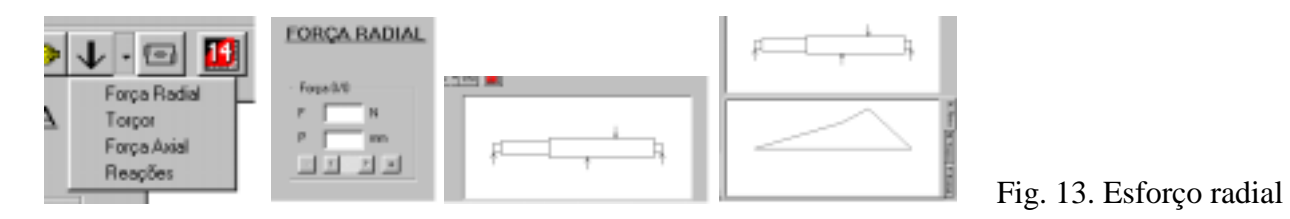

Ao selecionar "força radial", o botão assume a imagem de uma seta e surge uma janela Fig. (13b) para o preenchimento deste esforço. As forças podem ser incluídas pressionando-se o botão "+". Para cada inserção é necessário fornecer magnitude e posição ao longo do eixo. A exclusão é feita pressionando-se o botão "-". Cada força incluída será representada por uma seta simples na janela de desenho, aplicada no ponto indicado sob a superfície do eixo. Podem ser incluídas quantas forças radiais forem desejadas, Fig (13c, d). Valores positivos para magnitude serão representados com setas de cima para baixo; os negativos de baixo para cima no desenho; enquanto os mancais não são definidos, o programa utiliza as posições extremas, assim que a primeira força é incluída, definindo assim 2 reações nas extremidades do eixo.

Ao selecionar a opção "força axial", o botão assume a imagem de 2 setas  $\frac{d}{dx}$ em direções opostas na horizontal. A janela referente às forças axiais é idêntica à das radiais, com os mesmos campos de entrada e de exibição e o mesmo processo de inclusão e exclusão. As forças axiais são colineares à linha de centro do eixo (normalmente efeito de acoplamentos ou engrenagens helicoidais), causando tensões normais que podem levar ao colapso por flambagem. São representadas na janela de desenho com setas no sentido horizontal. Na inclusão da primeira força, é implementada uma reação, que deverá ser a única para todas as forças e representa o apoio do eixo no sentido horizontal. Esta reação é inserida na extremidade esquerda como *default*, podendo ser modificada posteriormente; podem ser incluídas quantas forças axiais forem desejadas, em qualquer sentido e ao passo em que vão sendo incluídas, pode-se observar o comportamento da força normal através do gráfico exibido na janela de diagramas e os valores das reações em campos situados abaixo deles.

Ao escolher "torçor" na lista de opções o botão assume a imagem de uma seta dupla e aparece a janela de entrada de dados, que é idêntica às dos outros esforços, bem como o processo de inclusão, exclusão, navegação e contagem. Torçores são representados na janela de desenho como uma semi-elipse com uma seta na ponta em torno do seu ponto de aplicação. Um ponto também aparece na linha de centro do eixo para indicar com precisão o seu ponto de aplicação. Após a inclusão do primeiro torçor, é criada uma reação em sentido contrário, na extremidade esquerda do eixo. Esta posição poderá ser modificada a qualquer momento no item reações. só podem existir torçores no mesmo sentido excetuando-se a reação; portanto, se o usuário definir a magnitude de um torçor como negativa, será solicitado a modificar os demais ou o próprio; enquanto o usuário opera com a janela de torçores, o comportamento pode ser observado através do diagrama de

momentos torçores na janela de diagramas; enquanto vão sendo incluídos torçores, pode-se acompanhar os valores das reações em campos situados abaixo da janela de diagramas;

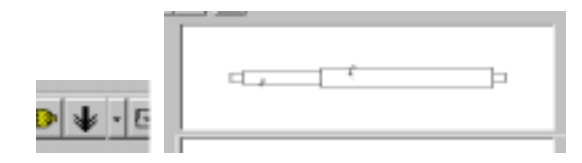

Figura 14. Esforço de torção.

Ao selecionar a opção reações no botão esforços, surge uma janela Fig.(15a) com campos indicativos para reações a todos os esforços preenchidos.

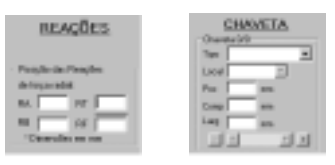

Figura 15. Esforços e acessórios (chavetas).

No caso da força radial, devem ser localizadas 2 reações, representando os mancais, e seus valores são calculados automaticamente, sendo o diagrama de momentos fletores traçado simultaneamente. Para o caso de força axial o usuário deve identificar a posição da única reação, que representa o ponto de fixação horizontal da peça. Sua magnitude também será igual ao somatório das forças inseridas pelo usuário, calculada automaticamente. O gráfico de esforços normais é traçado simultaneamente, o mesmo acontecendo com o desenho. Para torçores o funcionamento é análogo ao de forças axiais, com o usuário identificando o local da reação, e desenho e gráfico referentes sendo atualizados simultaneamente. O botão "acessórios" aciona uma janela (Fig.15b) onde é solicitado o posicionamento dos rasgos de chaveta, pré-requisito usual no acoplamento de acessórios. As entradas são de tipo, local, posição, comprimento e largura. Para adicionar um rasgo de chaveta é só pressionar o botão "+" e o botão "-" para retira-la. O primeiro campo escolhe-se o tipo de chaveta, selecionando a partir da lista apresentada ao se pressionar a seta indicativa. O usuário deve indicar em que seção deve ser incluído o rasgo, a partir de uma lista que contempla todas as seções cridadas pelo usuário. Feita a escolha o programa posiciona o rasgo no meio da seção escolhida, podendo esta ser alterada dentro dos limites da seção. Na entrada de posição o usuário deve teclar a distância entre a extremidade esquerda da seção e o centro do rasgo da chaveta criada. Na seqüência são preenchidos valores para comprimento e largura. Os comprimentos dos rasgos de chaveta não podem ultrapassar o valor da largura da seção onde ela se localiza.

#### **4.4. AutoCad**

Acesso ao AutoCad é uma ferramenta que o usuário pode utilizar para transformar o esboço mostrado na janela de desenho em um desenho técnico, cotado, com moldura e rodapé padrão.

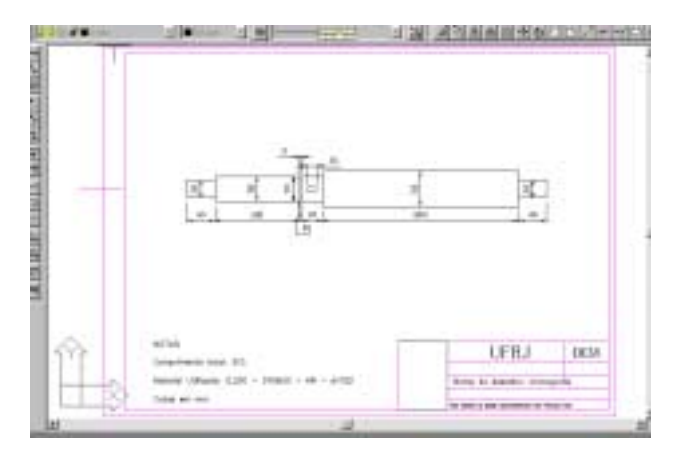

Figura 16 – Desenho mecânico final do eixo em AutoCad.

#### **4.5. Janela de Resultados**

Esta janela habilita 4 grupos. No grupo *coeficiente de segurança* são mostrados os critérios utilizados e seus resultados; no *fadiga*, informações a respeito da vida e limite de resistência à fadiga, Fig.(17c); no *deformação* pode-se visualizar a seção mais solicitada e os valores destas deformações, Fig.(17b) e na janela *análise pontual*, visualiza-se valores de cargas atuantes, fatores concentradores de tensão para qualquer ponto do eixo Fig. (17a). O grupo *coeficiente de segurança* exibe os resultados obtidos dos critérios (3 estáticos e 2 dinâmicos), além de mostrar o p<sup>to</sup> crítico em cada critério. A partir daí o usuário pode interagir com o programa, selecionando critérios, alterando coeficiente e etc. O programa inclui a relação "d'/d", entre os novos diâmetros "d' " e os originais "d" e faz todas as modificações no arranjo inicial. Para desfazer estas modificações, basta pressionar o botão *cancelar*, ao lado da caixa *d'/d*. As informações de geometria originais são armazenadas até ser pressionado o botão *Ok*, podendo assim ser feito estudos com o novo eixo e voltar às dimensões antigas. O grupo *fadiga* informa a respeito da vida do eixo, Fig. (17c). O campo S*f* exibe o limite de fadiga, que representa a maior tensão atuante ao longo do eixo. Se for maior que  $S_e$ , o eixo terá vida finita e esta será exibida no campo *N*. O grupo *deformação* exibe os resultados relativos à análise de deformações angulares e lineares, Fig. (17b) e fornece a seção mais solicitada, sua posição relativa, o valor da deformação máx. e admissível, mostrando a razão entre estes valores.

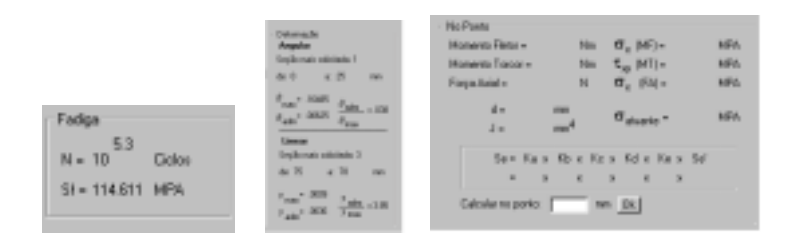

Figura 17a, b e c. Telas de resultados

No grupo *Análise Ponto a Ponto* o projetista poderá fazer sua análise pessoal, escolhendo o ponto onde pretende visualizar as tensões atuantes e admissível. Aparecem os valores de momento fletor, torçor e força axial. Outro sub grupo resume as propriedades dinâmicas encontradas; o limite de fadiga do CP, os fatores modificadores e o limite de resistênia à fadiga.

Os gráficos abaixo mostram os polinômios utilizados pelo programa para o cálculo de  $k_a$  e q e os polinômios utilizados para determinação de k<sub>t</sub>. Em todos os casos é feita a interpolação quando necessária. No caso de flambagem a  $c<sup>te</sup>$  de fixação adotada é para o caso de extremidades bipivotadas, de acordo com Shigley, considerando mancais de rolamentos, com alguma liberdade de movimentação angular. O programa possui um arquivo de ajuda completo, incluindo teoria e manual de utilização, bastando para o usuário clicar sobre o comando correspondente.

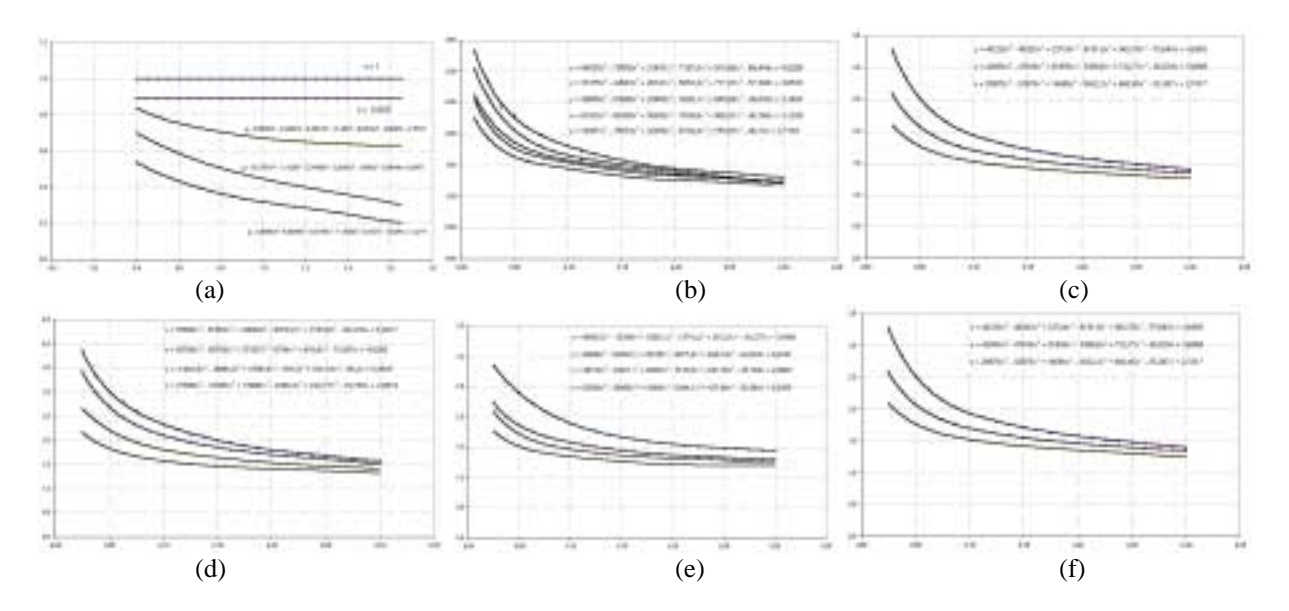

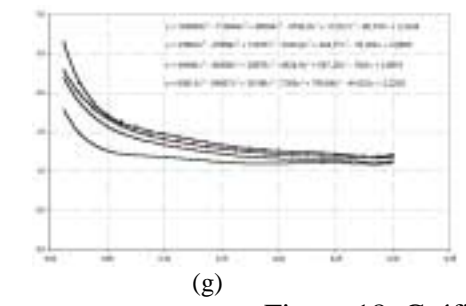

gráfico  $(a) - q$  – sensibilidade ao entalhe gráfico (b) -  $k_t$  – eixo entalhado e flexão gráfico (c) -  $k_t$  - eixo entalhado sob torção gráfico (d) -  $k_t$  - entalhes sob força normal gráfico (e) -  $k_t$  - variações de seção sob força normal gráfico (f) -  $k_t$  - variação de seção sob flexão gráfico (g) -  $k_t$  - variações de seção sob torção

Figura 18. Gráficos e polinômios utilizados pelo programa.

## **5. CONCLUSÕES E COMENTÁRIOS FINAIS**

O algorítmo desenvolvido oferece ao projetista uma ferramenta poderosa que determina, com rapidez, eficiência e exatidão de cálculos, as características mais importantes de eixos e árvores de transmissão. É interessante observar que o controle do projeto é do usuário. Toda e qualquer decisão é feita por ele, sendo função do programa apenas a orientação e exibição dos resultados. O algorítmo foi elaborado e desenvolvido com especial preocupação em torná-lo simples, eficiente, auto explicativo e de fácil compreensão, tudo isto em um ambiente amigável e agradável. A grande motivação deste trabalho, foi a certeza de estar produzindo algo de concreto, uma ferramenta de utilidade real que facilitará o projeto de eixos e árvores.

# **REFERÊNCIAS**

Gaál, José Alberto, 1999, "Curso de AutoLISP", 1ª edição, DeseCAD Computação Gráfica, Campinas.

Halvorson,1997, "Microsoft Visual Basic 5–Passo a Passo", Makron Books do Brasil Ed. Ltda., São Paulo. Reshetov, D. N., 1978, "Machine Design", Mir Publishers, Moscow.

Shigley, J. E., 1986, "Mechanical Engineering Design", 1<sup>ST</sup> metric edition, McGraw-Hill Book Company.

Sandim, C.,L., de Marco, F.F. e Scieszko, J. L., 1995, Sistemas Especialistas – Especificação de Correias Trapezoidais, - Anais do XIII COBEM/CIDIM, Belo Horizonte, MG, Brasil.

Sandim, C. L., de Marco, F.F., 1997, Sistemas Especialistas – Especificação de Corrente de Rolos, Anais do XIV COBEM, Bauru, SP, Brasil.

de Marco, F. F., e Ascolesi, A. – "Sistemas Especialistas – Especificação de Parafusos de União" – Anais do XV COBEM/99, Águas de Lindóia, São Paulo, SP, 1999.

de Marco, F. F.,. e Avilez, A. – "Sistemas Especialistas – Dimensionamento de Engrenagens Cilíndricas de Dentes Retos" – Anais do XV COBEM/99, Águas de Lindóia, São Paulo, SP, 1999.

de Marco, F. F., França Jr., H. e Souza, M. – "Sistemas Especialistas para Especificação de Chavetas e Estrias" – Anais do XV COBEM/99, Águas de Lindóia, São Paulo, SP, 1999.

de Marco, F. F. e Duval, M. N. – "Software para o Dimensionamento de Molas Helicoidais Cilíndricas de Tração e Compressão" – Anais do CONEM2000, Natal, RN, 2000.

Liebowitz, J.,1995, "Expert Systems: A Short Introduction", Eng.Fract.Mech., Mar-Apr, 50(5-6), pp.601-608 Fucks, O. F. and Stephens, R. I., 1980- "Metal Fatigue in Engineering"- John Wiley & Sons, Inc.- NY - USA

## **SPERT SYSTEMS – DESIGN OF SHAFTS**

#### **Abstract**

Our intent was to help the mechanical engineering designer in the selection, the specification and the design phase of machine components and diminish the time expended on machine design, we succeeded in elaborating an expert computational system for evaluation of helical springs under tension or compression loads. The presented algorithm is an easy, fast, safe and powerful tool that gives the most suitable geometry and materials for a given transmission, allowing several analysis of many others distincts configurations. There is an important option to generate a printed design report and a .*dwg* drawing in the AutoCad R14 system.

**Key words**: Expert Systems, Shafts, Machine Design, Machine Elements.